# VPN Access from China

### Introduction

These instructions will help you to download, install and configure the VPN Service. You can use the VPN Service on your laptop, desktop computer or phone. These instructions will help you to install the service on your laptop or computer.

How to download and install the VPN

# **Download the FortiClient VPN Client**

Download the correct VPN client installer for your computer by right-clicking the appropriate link below and saving the file to your computer:

[Windows](https://uniauckland.oss-cn-hangzhou.aliyuncs.com/FortiClientVPNSetup_6.2.4.0931_x64.exe) **[MacOS](https://uniauckland.oss-cn-hangzhou.aliyuncs.com/FortiClientVPNSetup_6.2.4.724_macosx.dmg)** [Android](https://uniauckland.oss-cn-hangzhou.aliyuncs.com/FortiClient_vpn-v6.2.2-build0312-release.apk) [Windows 32](https://uniauckland.oss-cn-hangzhou.aliyuncs.com/FortiClientVPNSetup_6.2.4.0931.exe)

Please note: The installer download *may* be slow, but after installing the VPN client, in *most cases*, your connection to University resources will be faster.

# **Install the FortiClient VPN client**

- 1. Open the downloaded installer.
- 2. Accept the license agreement.
- 3. Follow the prompts to install the VPN client.

### Prompt 1

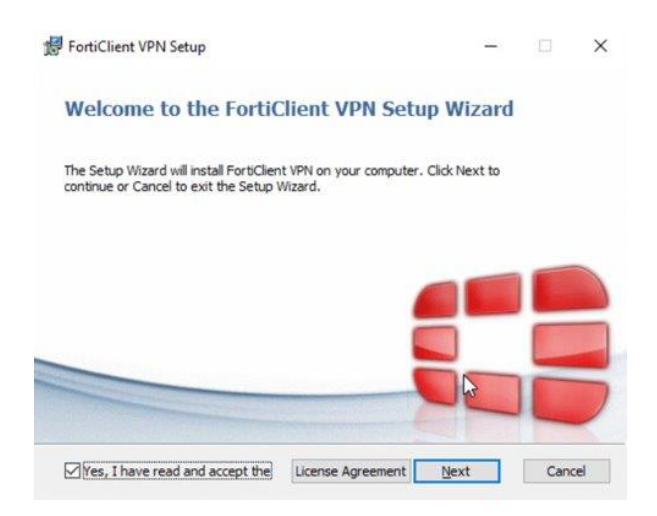

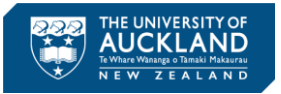

### Prompt 2

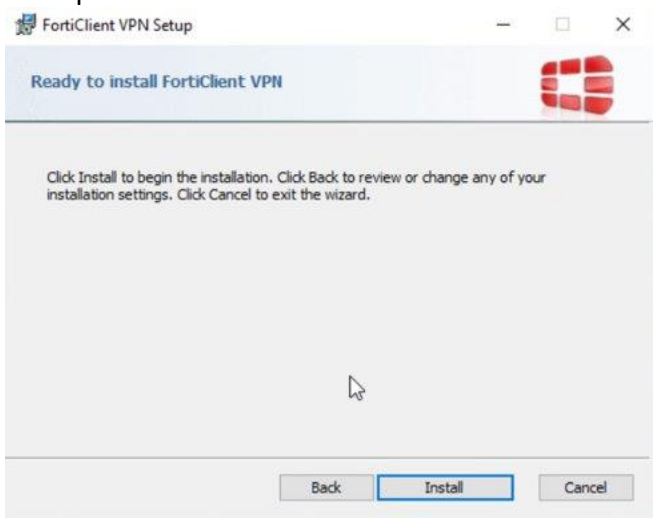

### Prompt 3

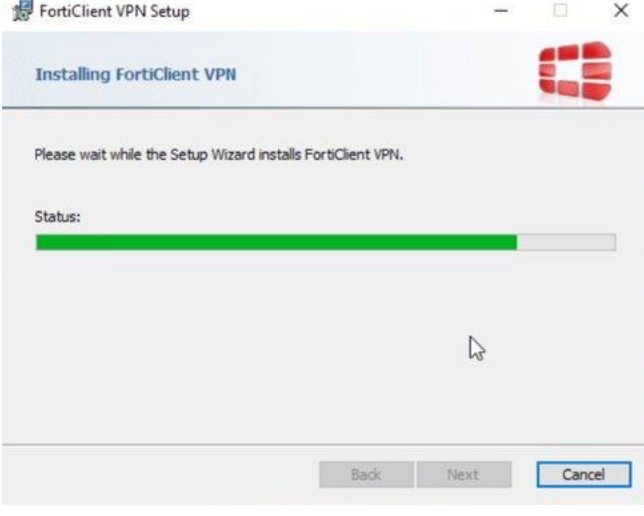

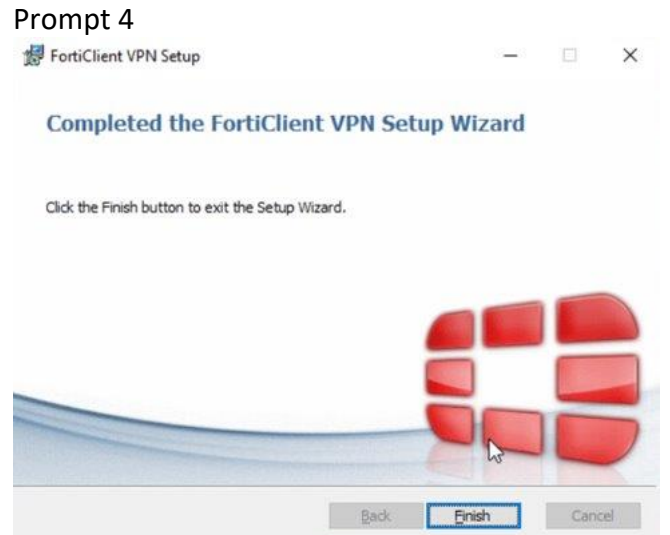

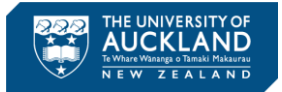

### How to configure the VPN

# **Set up the FortiClient VPN client**

- 1. Open the FortiClient VPN client.
- 2. Click **the I acknowledge**... checkbox, then click **I accept.**

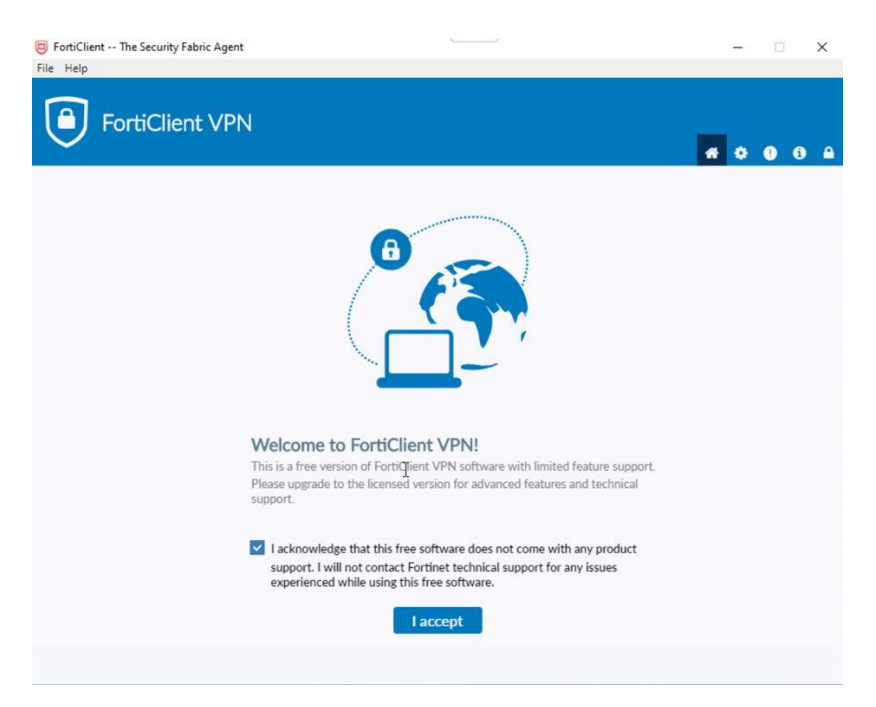

3. Click **Configure VPN**

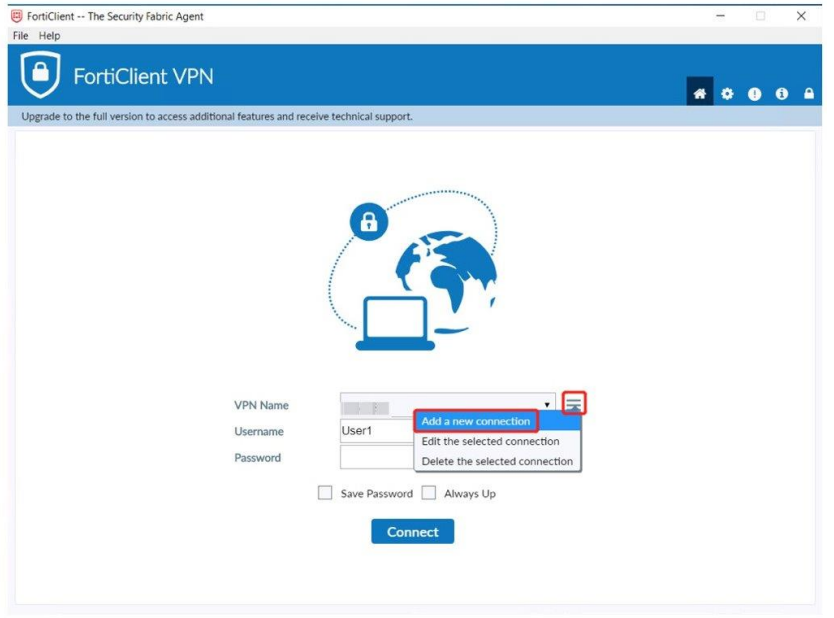

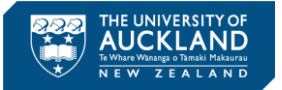

4. In the **New VPN Connection** Window: enter the following information

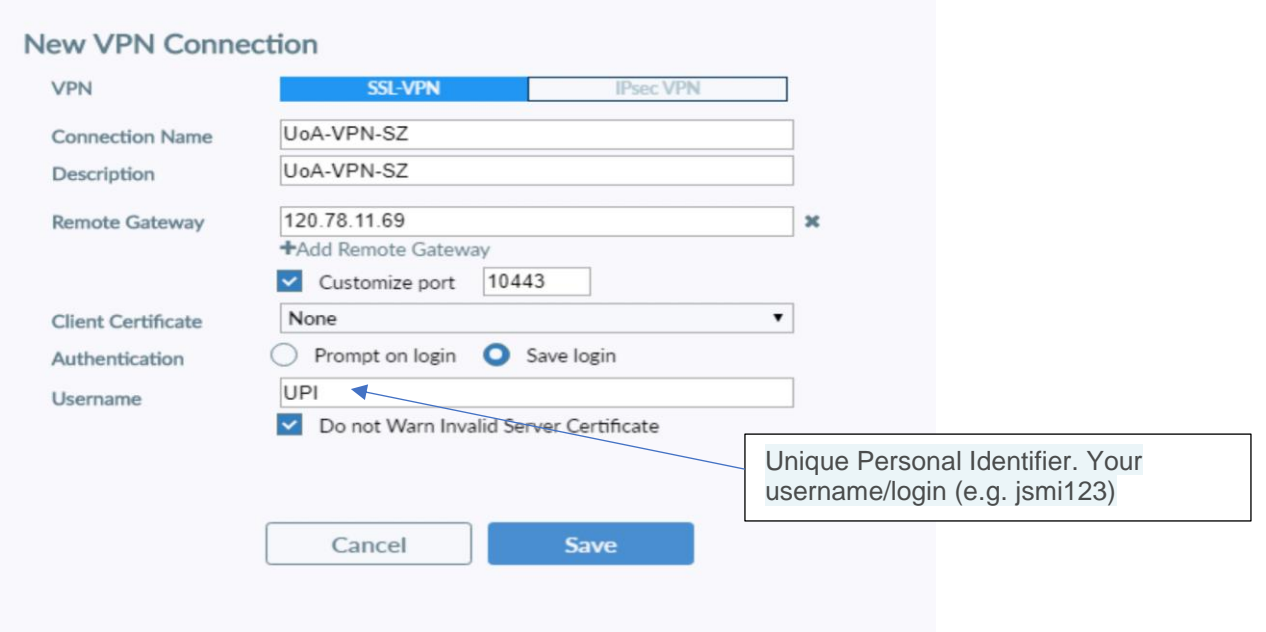

- a. VPN: **SSL-VPN**
- b. Connection Name: **UoA-VPN-SZ**
- c. Description: **UoA-VPN-SZ**
- d. Remote Gateway: Enter the details for the nearest location to you. If you are unable to connect to the nearest location, or if the service is very slow, try a different location:
	- i. Shanghai: **106.15.137.68**
	- ii. Shenzhen: **120.78.11.69**
- e. Customize port: **Tick**, enter **10443**
- f. Client Certificate: **None**
- g. Authentication: Select **Save login**
- h. Username: **Enter your UoA Unique Personal Identifier. Your username/login e.g. jsmi123**
- i. Do not Warn Invalid Server Certificate: **Tick**
- j. Click **Save.**

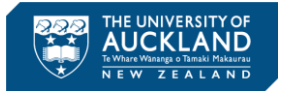

# **Connect the Fortinet VPN Client**

You will need to login to the Fortinet VPN every time you want to access University of Auckland content. You need to download, install and configure the VPN before you can login. You will need your UPI and password to login.

The login window will open

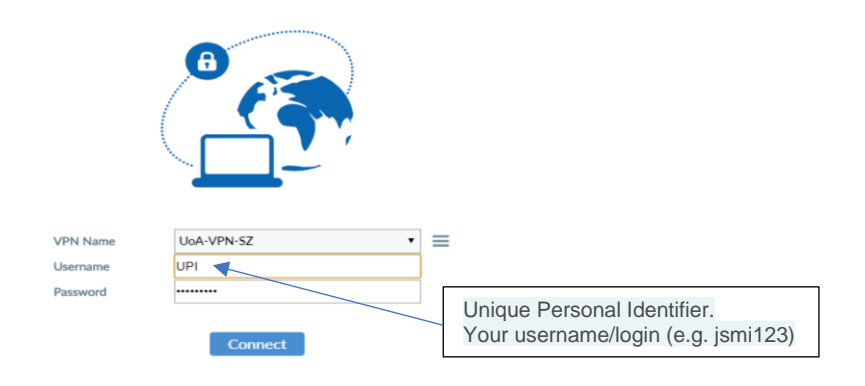

- 1. Enter **your** University of Auckland **UPI** (e.g. jsmi123) and password.
- 2. Click **Connect.**
- 3. The VPN client will start connecting. When the connection is complete the **VPN Connected** window will display.

# **Test your VPN connection to the University of Auckland**

Once connected via the VPN as above, test the connection by logging in to the University of Auckland's Learning Management System (LMS):

- 1. Go to <https://canvas.auckland.ac.nz/>
- 2. Login using username and password

## **Disconnecting your VPN connection**

When you no longer need the VPN connection, open the **VPN Connected** window and click **Disconnect**.

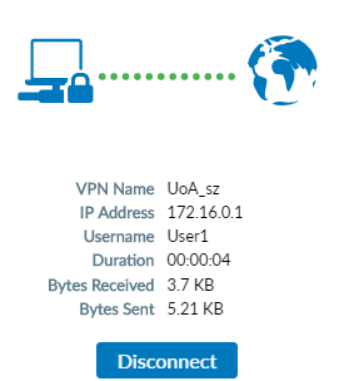